Hier eine Beschreibung wie man mit dem Internet Explorer ein Zertifikat installiert, wenn man auf eine Webseite mit einem privaten Zertifikat kommt.

Hier gibt es eine Fehlermeldung. Diese Seite ist nicht vertrauenswürdig.

Die Anleitung zeigt euch wie Ihr das Zertifikat installiert bekommt.

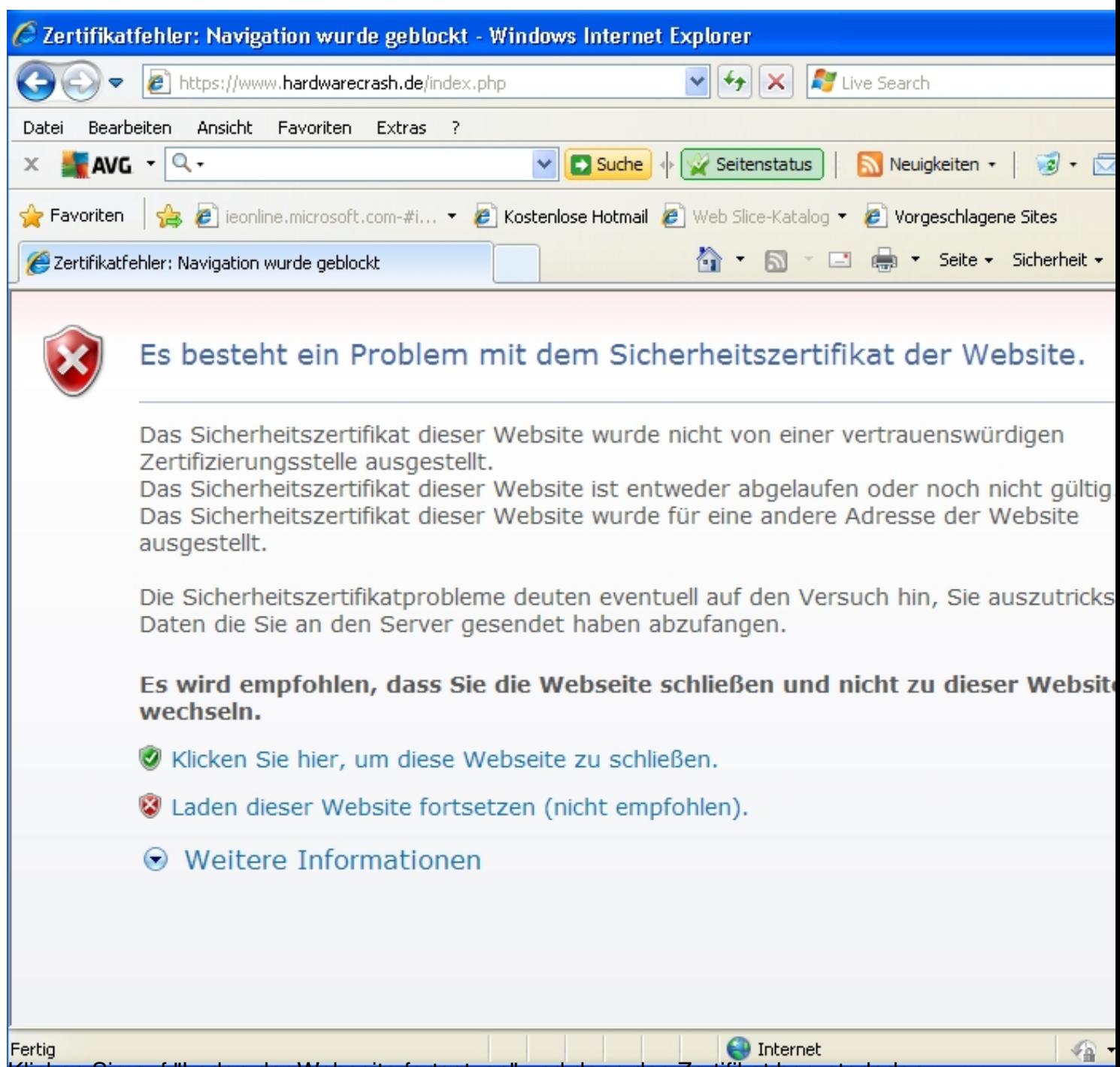

Klicken Sie auf "Laden der Webseite fortsetzen" und dann das Zertifikat herunterladen.

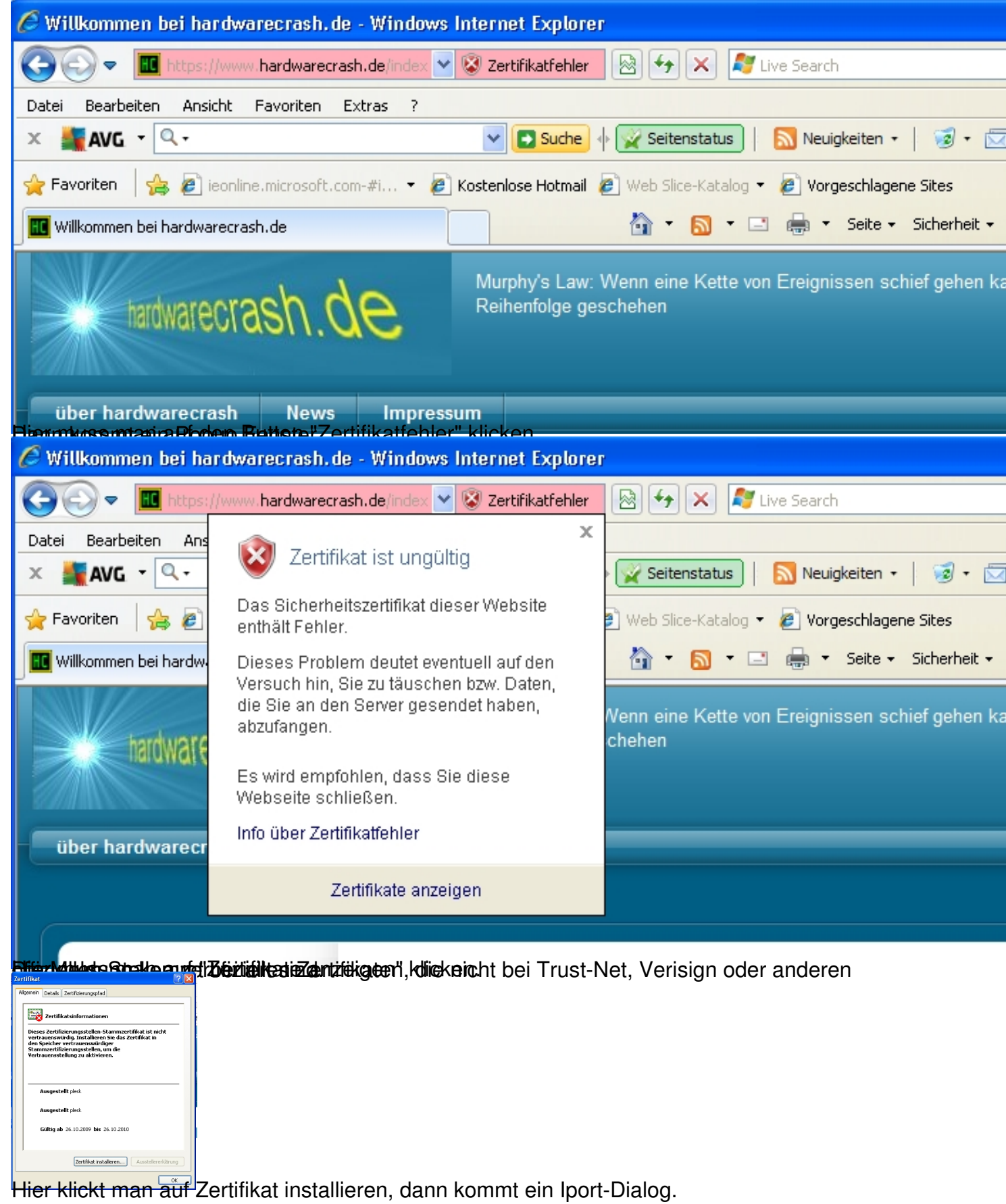

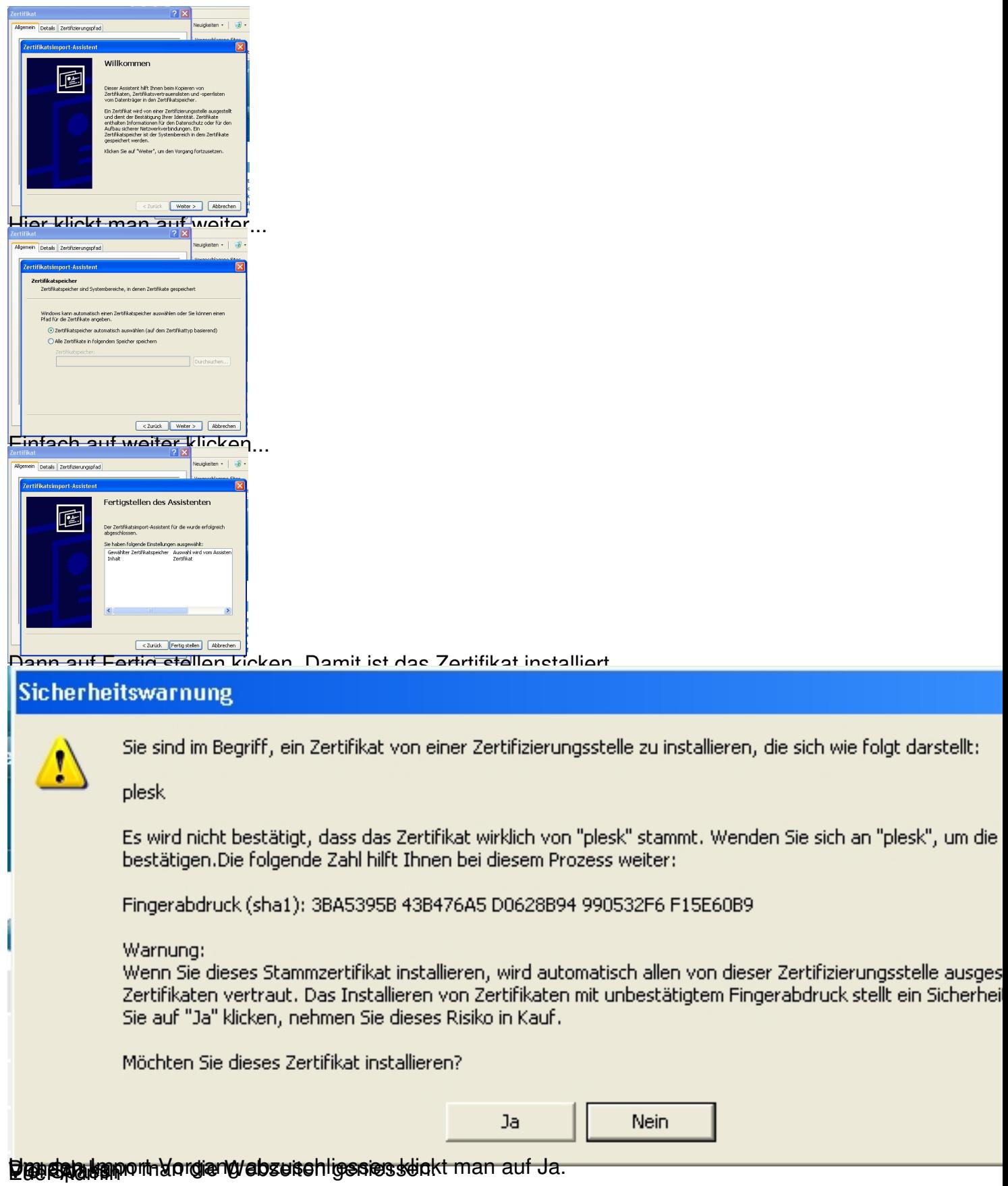